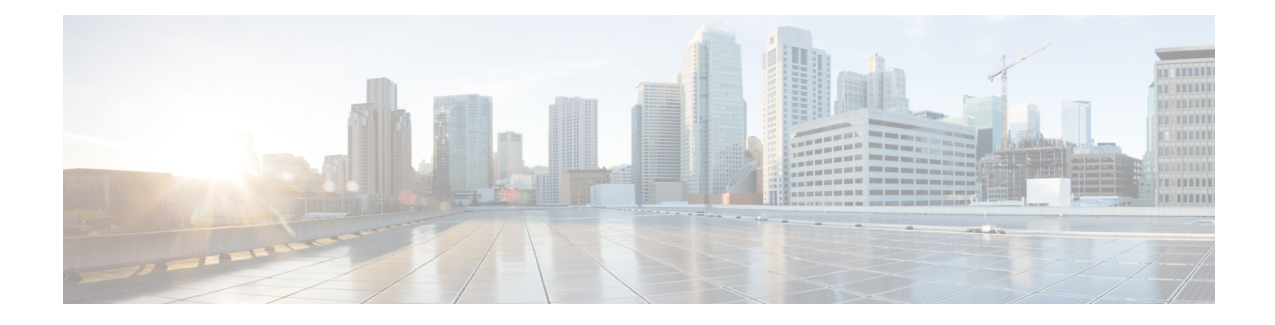

# **Cisco Finesse Server Installation**

Cisco Finesse server is installed on a virtual machine (VM). The installation runs from an ISO image and uses an OVA template.

**Note** Configure a DataStore ISO file on the virtual CD/DVD drive of the target VM to install Finesse.

The installation takes about an hour. For most of that time, it can run unattended. Much of the installation requires no action on the part of the person who runsit. When user input isrequired, use the following keyboard navigation and selection actions. The installation wizard screens do not recognize a mouse or a touchpad.

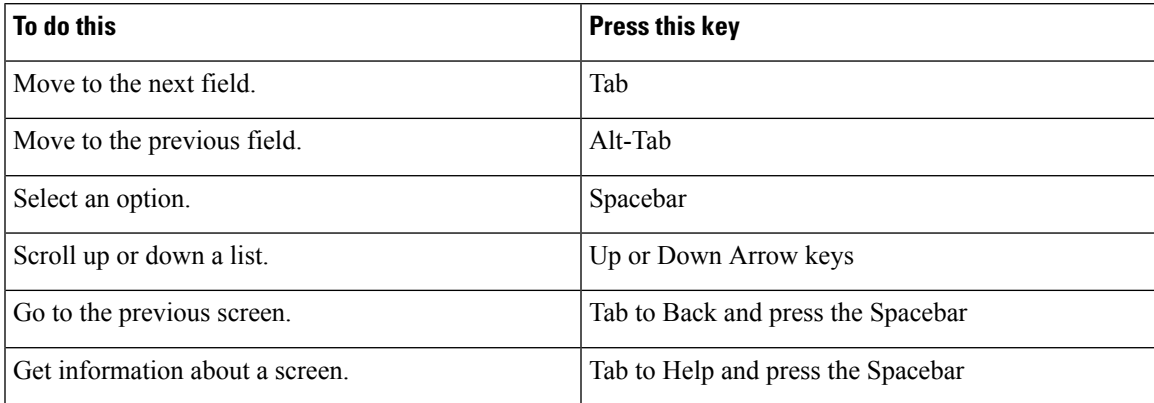

- [Installation](#page-0-0) Task Flow, on page 1
- Install Finesse on [Primary](#page-1-0) Node, on page 2
- Install Finesse on [Secondary](#page-4-0) Node, on page 5
- Installation [Troubleshooting,](#page-7-0) on page 8

# <span id="page-0-0"></span>**Installation Task Flow**

The following table provides an overview of the tasks you perform to install Cisco Finesse. Tasks must be performed in the order they are listed.

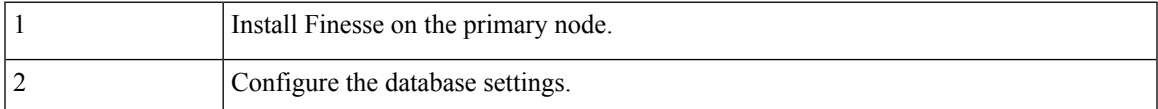

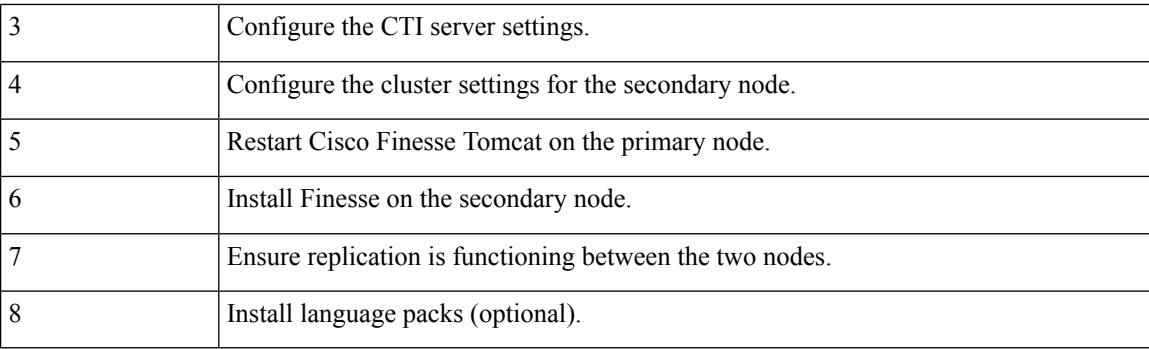

## **Related Topics**

Install Finesse on [Primary](#page-1-0) Node, on page 2 Configure Contact Center [Enterprise](cfin_b_cisco-finesse-installation-and-upgrade-1161_chapter4.pdf#nameddest=unique_28) CTI Server Settings Configure Contact Center Enterprise [Administration](cfin_b_cisco-finesse-installation-and-upgrade-1161_chapter4.pdf#nameddest=unique_29) & Data Server Settings [Configure](cfin_b_cisco-finesse-installation-and-upgrade-1161_chapter4.pdf#nameddest=unique_30) Cluster Settings Restart Cisco [Finesse](cfin_b_cisco-finesse-installation-and-upgrade-1161_chapter4.pdf#nameddest=unique_31) Tomcat Install Finesse on [Secondary](#page-4-0) Node, on page 5 Check [Replication](cfin_b_cisco-finesse-installation-and-upgrade-1161_chapter4.pdf#nameddest=unique_33) Status Install [Language](cfin_b_cisco-finesse-installation-and-upgrade-1161_chapter4.pdf#nameddest=unique_34) Pack

# <span id="page-1-0"></span>**Install Finesse on Primary Node**

#### **Procedure**

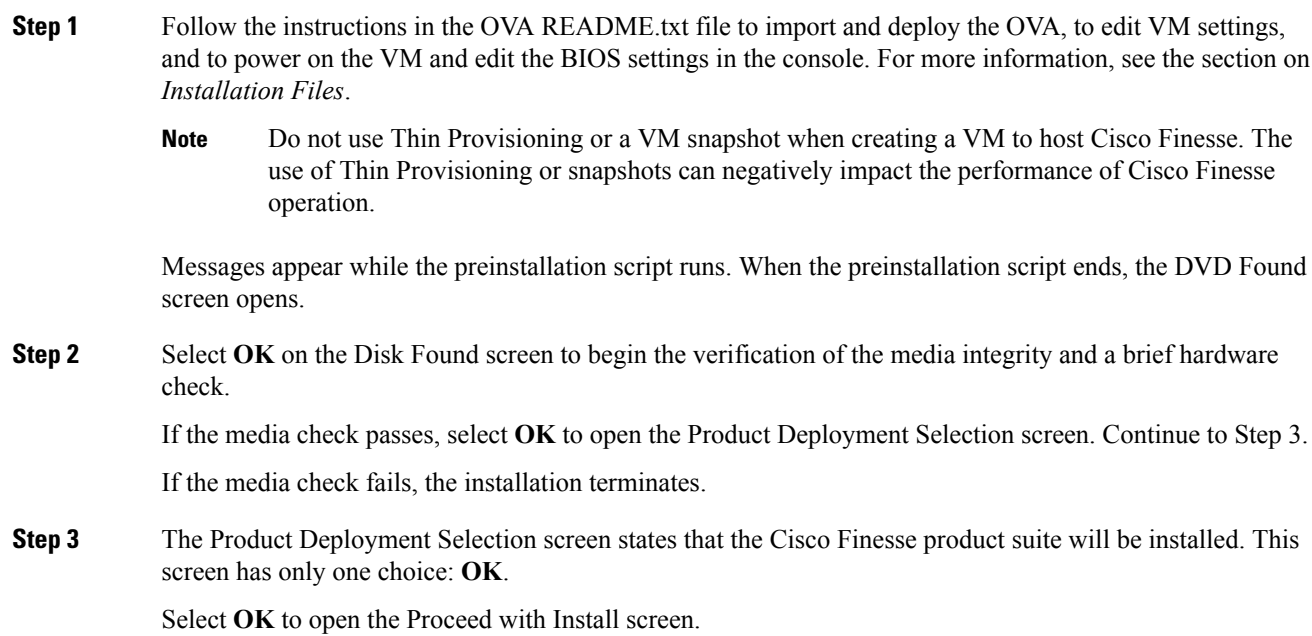

 $\mathbf{l}$ 

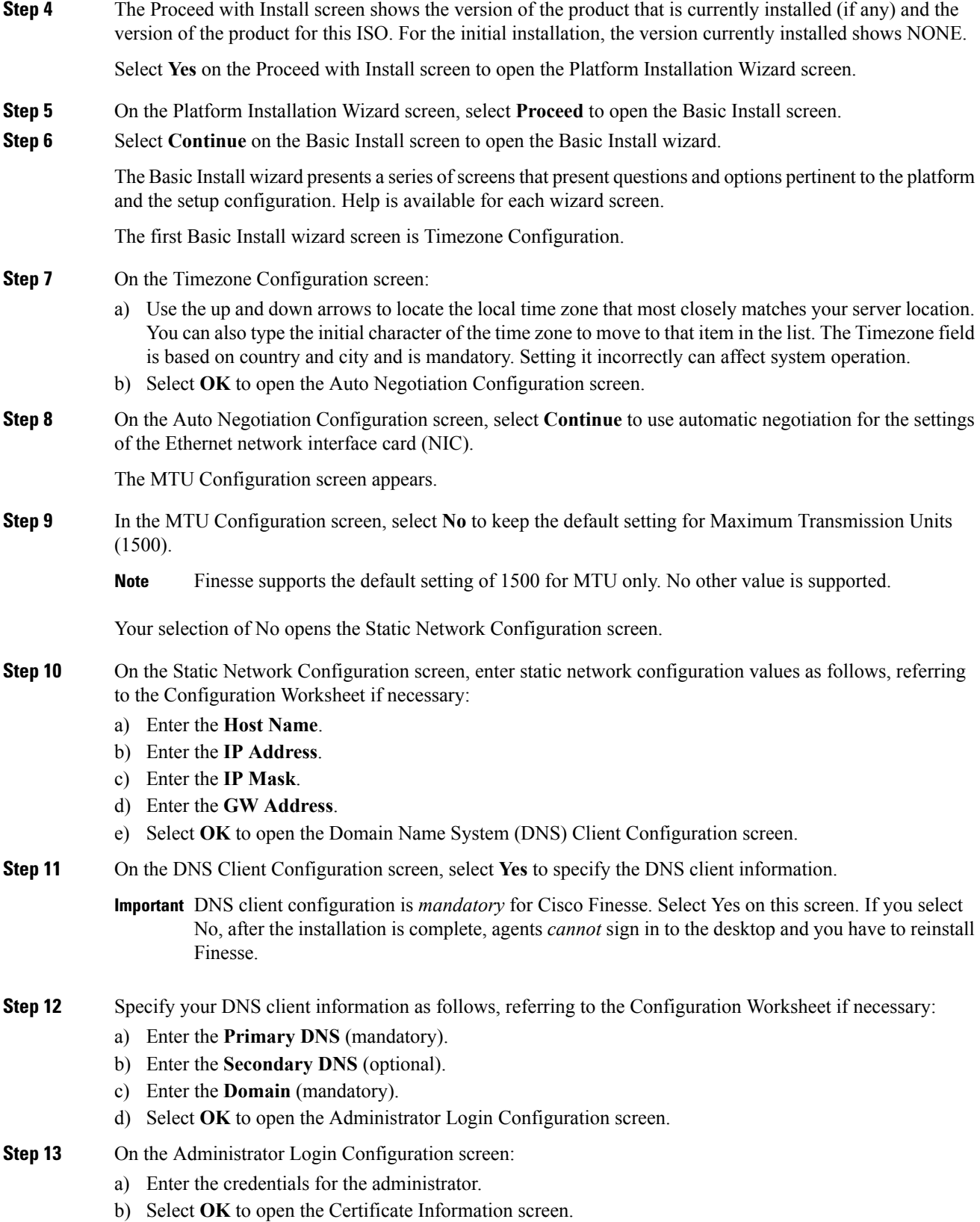

### **Step 14** On the Certificate Information screen:

- a) Enter the following data to create your Certificate Signing Request: Organization, Unit, Location, State, and Country.
- b) Select **OK** to open the First Node Configuration screen.
- **Step 15** On the First Node Configuration screen, select **Yes** to indicate that you are configuring the first node.

Your selection of Yes opens the Network Time Protocol Client Configuration screen.

- **Step 16** On the Network Time Protocol Client Configuration screen, enter the IP address, NTP server name, or NTP Server Pool name for at least one external NTP server.
- **Step 17** After you complete the NTP configuration, select **OK**. This action opens the Security Configuration screen.
- **Step 18** On the Security Configuration screen, enter the Database Access Security password, and then select **OK**.
- **Step 19** On the Application User Configuration screen, enter the credentials for the application user.

Select **OK** to open the Platform Configuration Confirmation screen. This screen states that the platform configuration is complete.

**Step 20** On the Platform Configuration Confirmation screen, select **OK**.

The installation begins.

The installation can take up to an hour to complete and can run unattended for most of that time.

During the installation, the monitor shows a series of processes, as follows:

- Formatting progress bars
- Copying File progress bar
- Package Installation progress bars
- Post Install progress bar
- Populate RPM Archive progress bar
- Application Installation progress bars (multiple Component Install screens, security checks)
- An informational screen saying the system will reboot momentarily to continue the installation

If you see the following virtual machine question, select **Yes**, and then click **OK**:

#### **Figure 1: Virtual Machine Message**

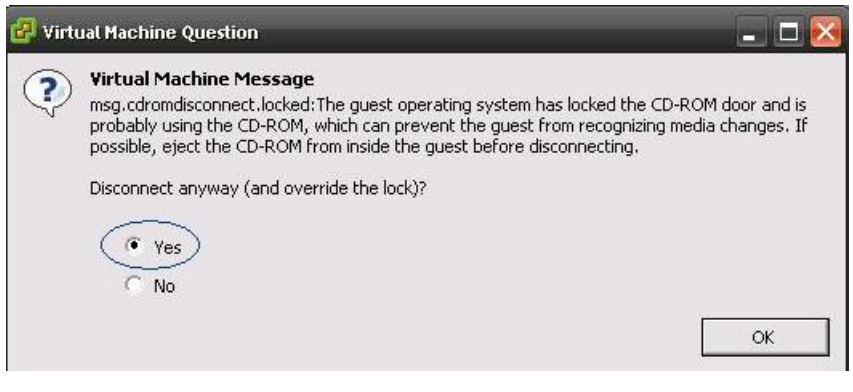

• A system reboot

Messages stream down your monitor during the reboot. Some of them prompt you to press a key. *Do not* respond to these prompts to press a key.

- Application Pre Install progress bars
- Configure and Setup Network progress bars
- If a Network Connectivity Failure screen appears during the Configure and Setup Network process, click **Review**, and then click **OK** at the Errors screen. Follow the prompts to reenter the information that caused the failure. The installation continues when the connection information is complete. **Note**
- Security configuration

A message appears that states the installation of Cisco Finesse has completed successfully.

The installation of Cisco Finesse has completed successfully.

Cisco Finesse <*version number*> <*hostname*> login: \_

#### **What to do next**

Sign in to the Finesse administration console on the primary Finesse server (https://*FQDN of Finesse server:8445*/cfadmin) to configure CTI server, Administration & Database server, and cluster settings.

After you configure these settings, install Finesse on the secondary node.

#### **Related Topics**

[Configuration](cfin_b_cisco-finesse-installation-and-upgrade-1161_chapter1.pdf#nameddest=unique_23) Worksheet Configure Contact Center [Enterprise](cfin_b_cisco-finesse-installation-and-upgrade-1161_chapter4.pdf#nameddest=unique_28) CTI Server Settings Configure Contact Center Enterprise [Administration](cfin_b_cisco-finesse-installation-and-upgrade-1161_chapter4.pdf#nameddest=unique_29) & Data Server Settings [Configure](cfin_b_cisco-finesse-installation-and-upgrade-1161_chapter4.pdf#nameddest=unique_30) Cluster Settings Cisco Finesse CLI

## <span id="page-4-0"></span>**Install Finesse on Secondary Node**

Install the same version of Finesse on both the primary and secondary Finesse nodes.

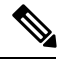

**Note** Configure a Datastore ISO file on the virtual CD/DVD drive of the target VM to install Finesse.

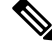

**Note**

Finesse administration tasks can only be performed on the primary Finesse server. After you install the secondary server, sign in to the administration console on the primary server to perform administration tasks (such as configuring reason codes or call variable layout).

### **Before you begin**

- Install Finesse on the primary server. See *Install Finesse on Primary Node*.
- Use the Finesse administration console on the primary Finesse server to configure CTI server, Administration & Database server, and cluster settings.
- Ensure that the DNS server has forward and reverse DNS set up for both the primary and secondary node.

### **Procedure**

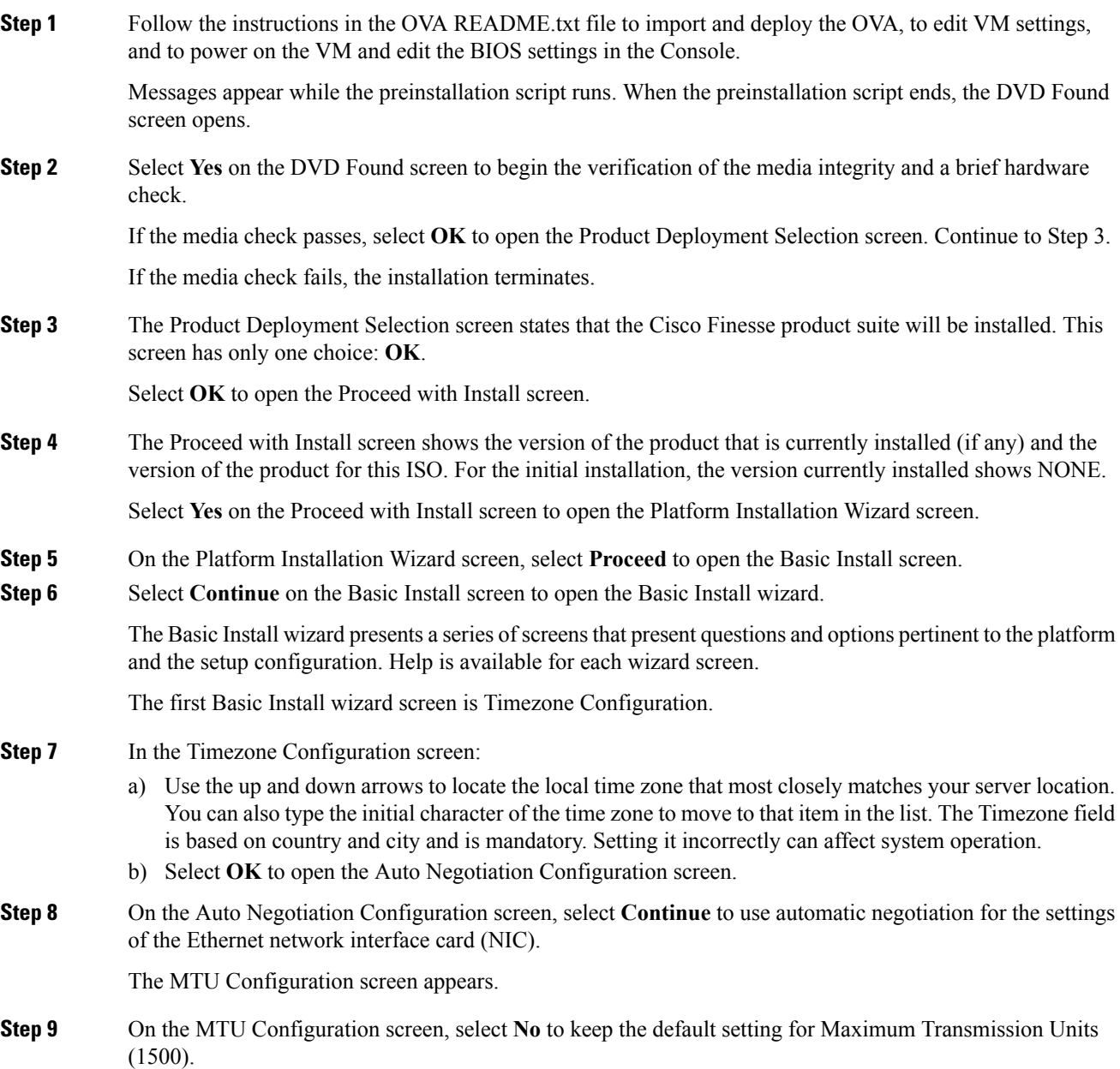

I

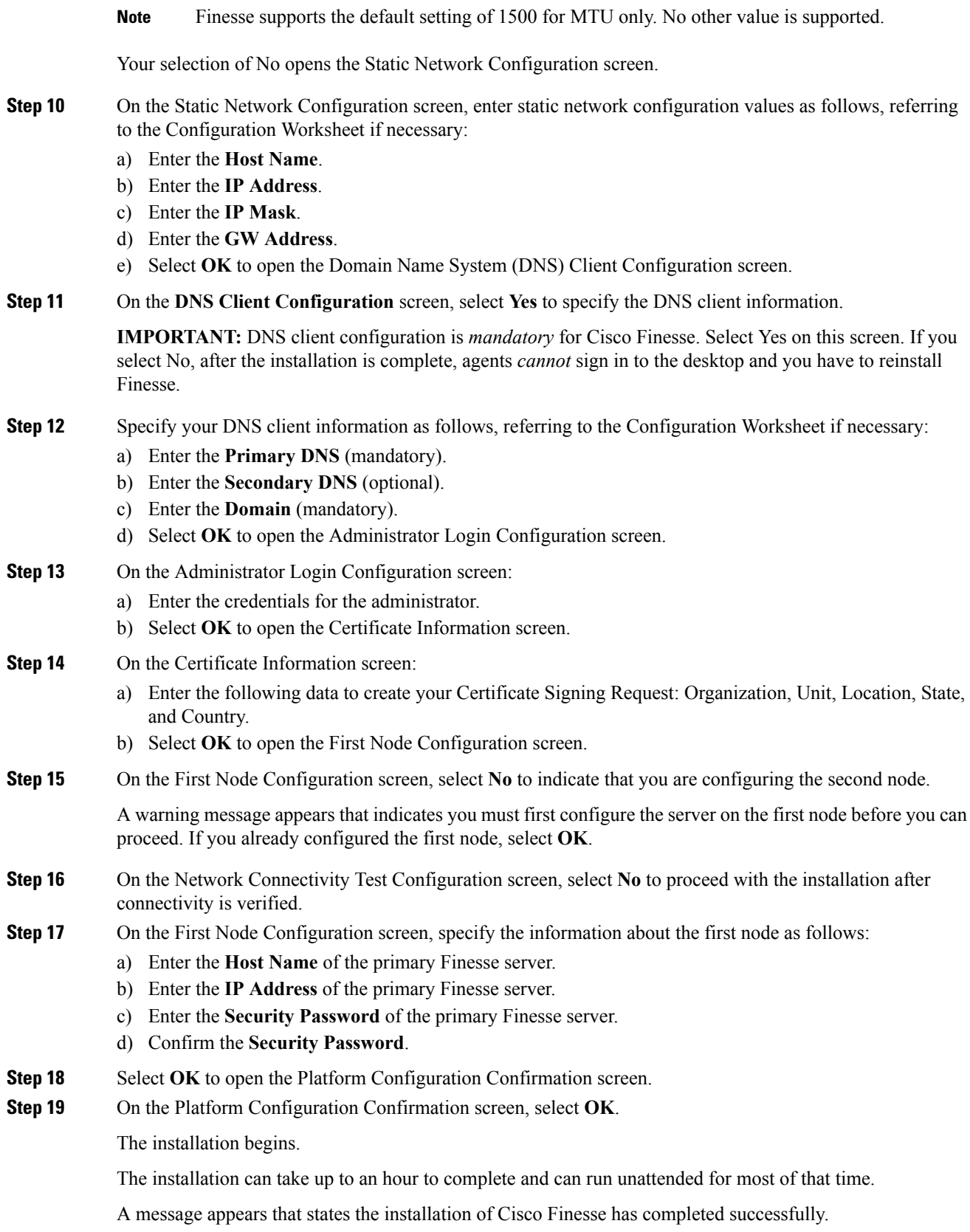

The installation of Cisco Finesse has completed successfully.

```
Cisco Finesse <version number>
<hostname> login: _
```
#### **What to do next**

Check the replication status. If all nodes in the cluster show a **replication status of 2**, replication is functioning correctly.

![](_page_7_Picture_6.jpeg)

**Note** It can take 10–20 minutes to establish replication fully between the two nodes.

![](_page_7_Picture_8.jpeg)

**Note**

To access platform specific applications like Disaster Recovery System, Cisco Unified Serviceability, and Cisco Unified OperatingSystem Administration, use the following URL, https://*FQDN of Finesse server*:8443.

#### **Related Topics**

[Configuration](cfin_b_cisco-finesse-installation-and-upgrade-1161_chapter1.pdf#nameddest=unique_23) Worksheet Install Finesse on [Primary](#page-1-0) Node, on page 2 Configure Contact Center [Enterprise](cfin_b_cisco-finesse-installation-and-upgrade-1161_chapter4.pdf#nameddest=unique_28) CTI Server Settings Configure Contact Center Enterprise [Administration](cfin_b_cisco-finesse-installation-and-upgrade-1161_chapter4.pdf#nameddest=unique_29) & Data Server Settings [Configure](cfin_b_cisco-finesse-installation-and-upgrade-1161_chapter4.pdf#nameddest=unique_30) Cluster Settings Check [Replication](cfin_b_cisco-finesse-installation-and-upgrade-1161_chapter4.pdf#nameddest=unique_33) Status Cisco Finesse CLI

## <span id="page-7-0"></span>**Installation Troubleshooting**

![](_page_7_Picture_424.jpeg)